# Tutorial Grêmio Estudantil

SGGE - Ações e Projetos

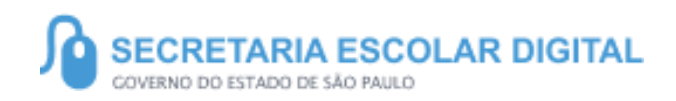

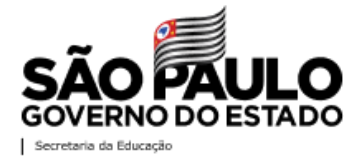

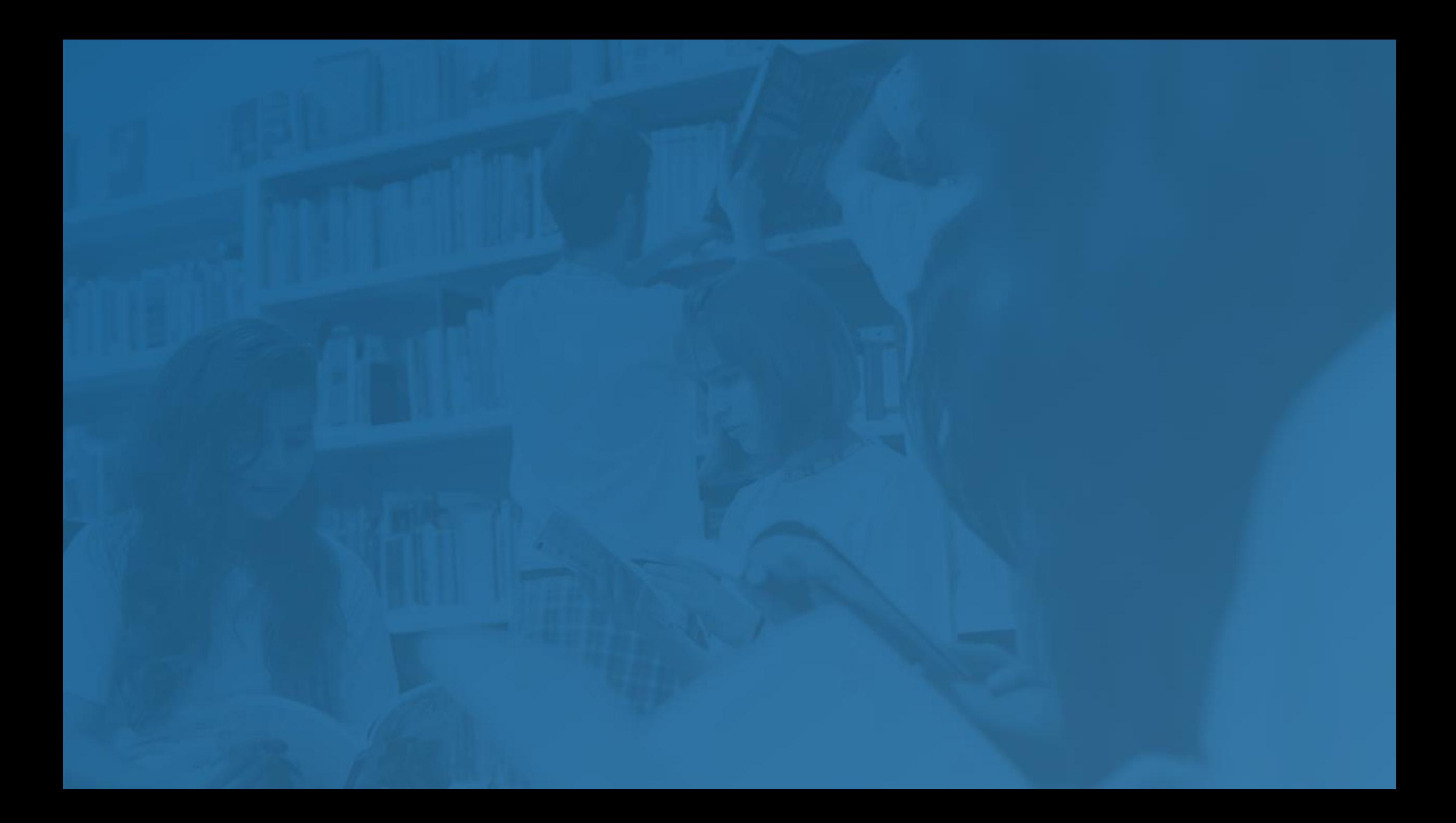

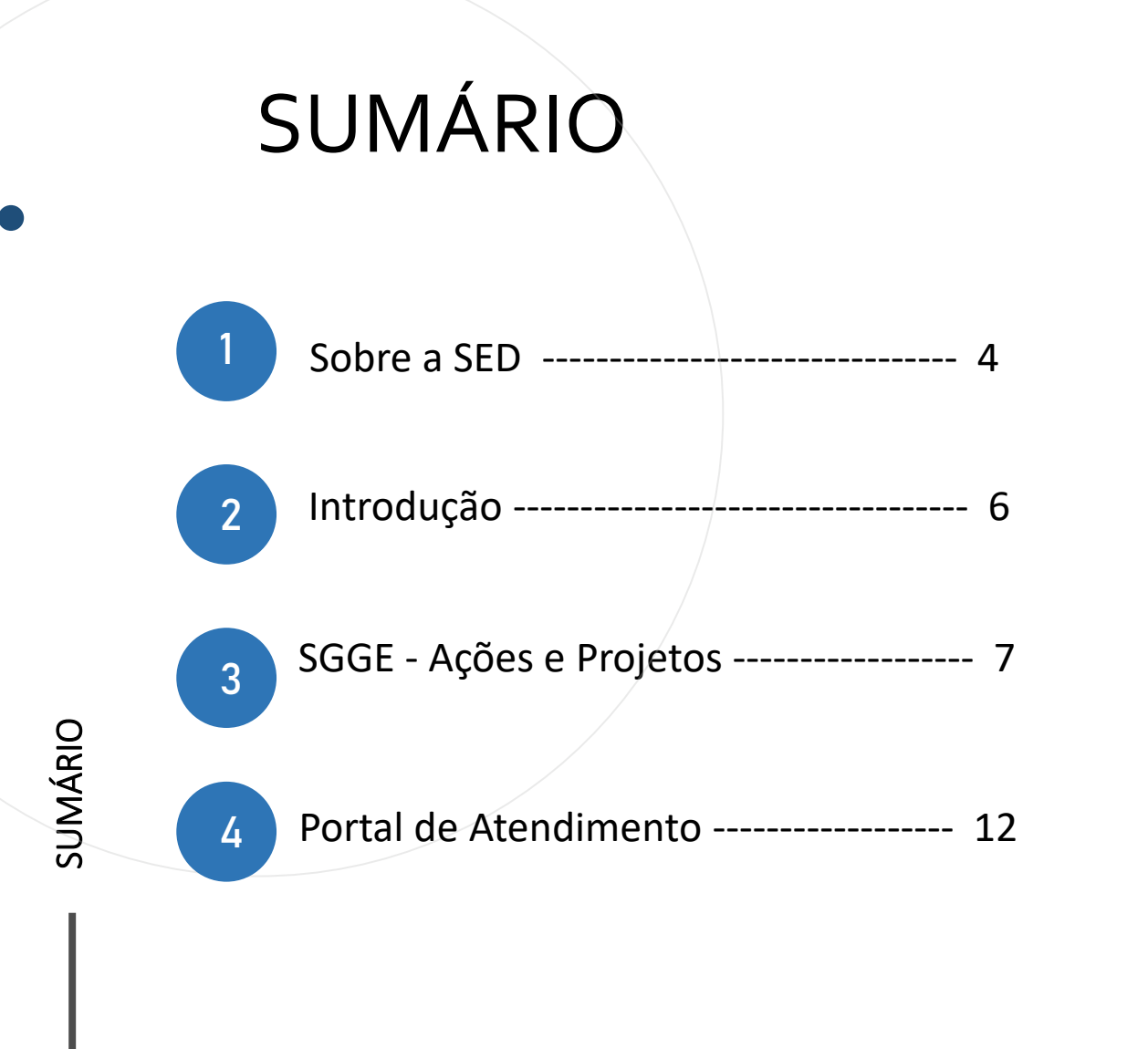

**3**

#### **SOBRE** A SED

A SED é personalizada para cada tipo de usuário. Para os pais dos estudantes, por exemplo, estão disponíveis o boletim escolar e os eventos da escola. É a partir da Secretaria Escolar Digital que esses mesmos responsáveis poderão participar mais de perto da rotina dos estudantes. Já os alunos podem baixar o caderno do aluno, criar suas contas de e -mail e enviar suas fotos para emissão da carteirinha escolar.

Com o objetivo de atualizar e informar as novidades da plataforma, a Secretaria Escolar Digital conta ainda com o Boletim SED, um informativo enviado periodicamente aos usuários cadastrados das escolas e diretorias de ensino.

**5**

<https://sed.educacao.sp.gov.br/>

 $\sqrt{2}$ 

## INTRODUÇÃO

Neste material você irá aprender como cadastrar uma ação ou projeto.

Para essas ações apenas alguns perfis possuem acesso.

#### SGGE - Ações e Projetos

- Aluno
- Diretor de Escola
- Vice Diretor
- Professor Coordenador
- Proatec

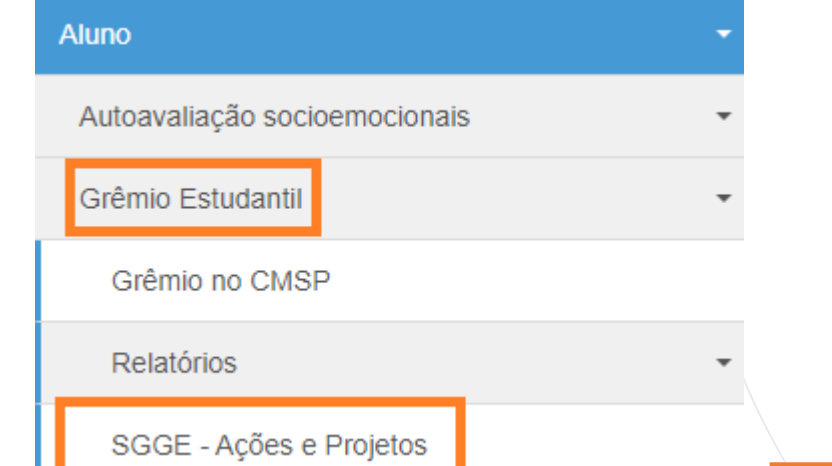

PASSO A PASSO

• Clique no menu Aluno, submenu Grêmio Estudantil / SGGE – Ações de Projetos

#### SGGE - Ações e Projetos **SGGE - Ações e Projetos**

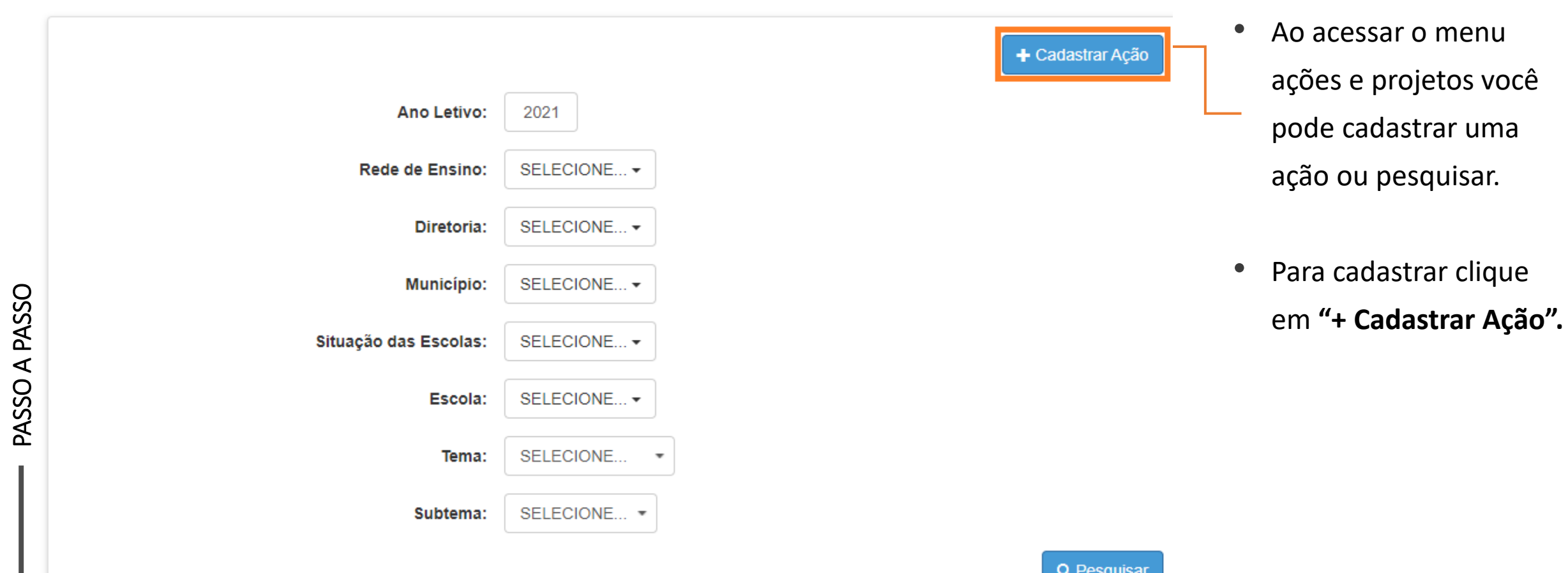

**Cadastrar Ações e Projetos** 

PASSO A PASSO

Escolhe

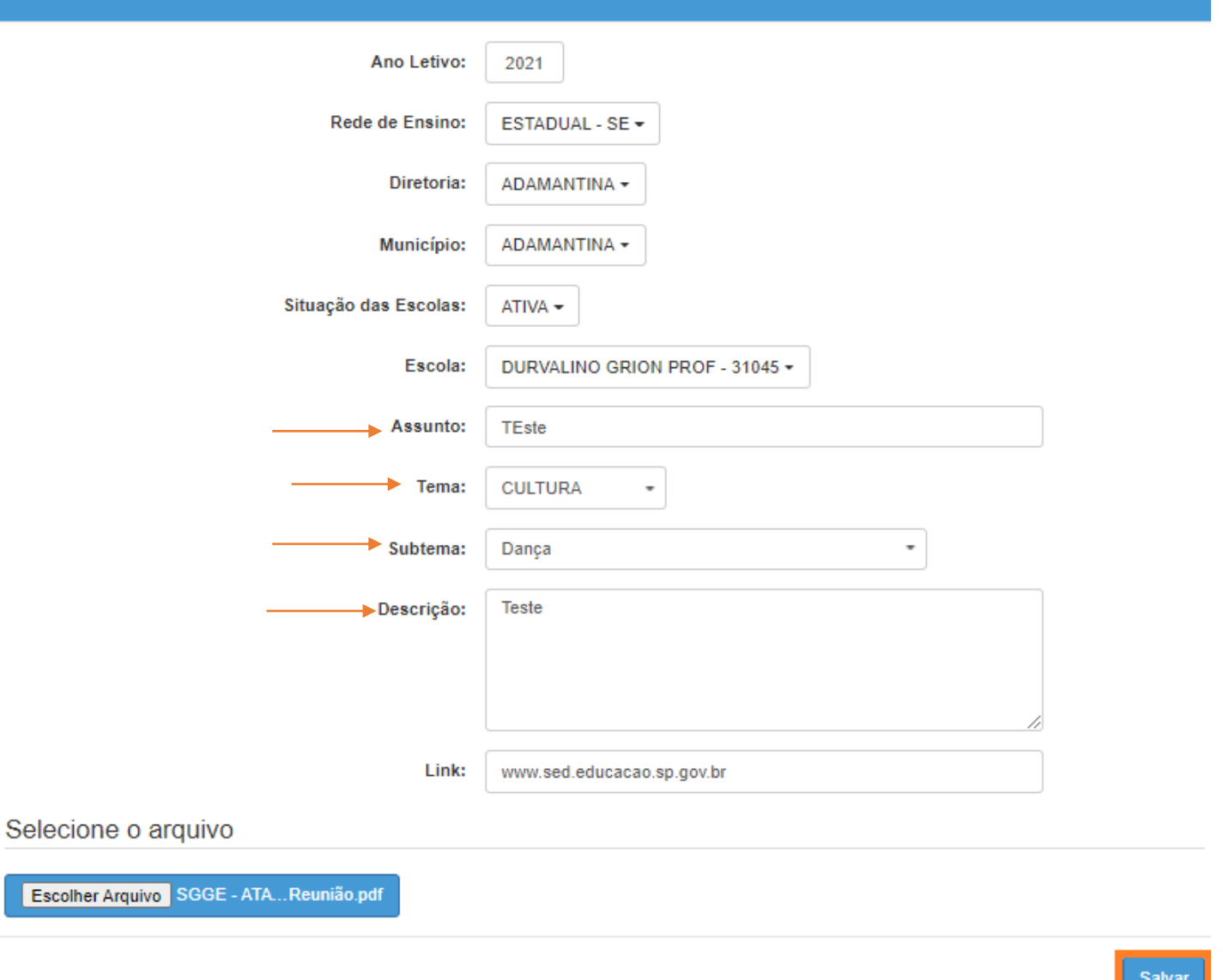

- Após acessar o cadastro da ação o sistema trará os filtros preenchidos de acordo com a DE/escola de cada usuário.
- Necessário preencher o Assunto, tema, subtema e descrição.
- Não esqueça de selecionar o arquivo em PDF para inserir no sistema.
- Após todo o preenchimento clique em salvar.
- Obs: Não é obrigatório incluir Link.

**9**

#### **SGGE - Ações e Projetos**

PASSO A PASSO

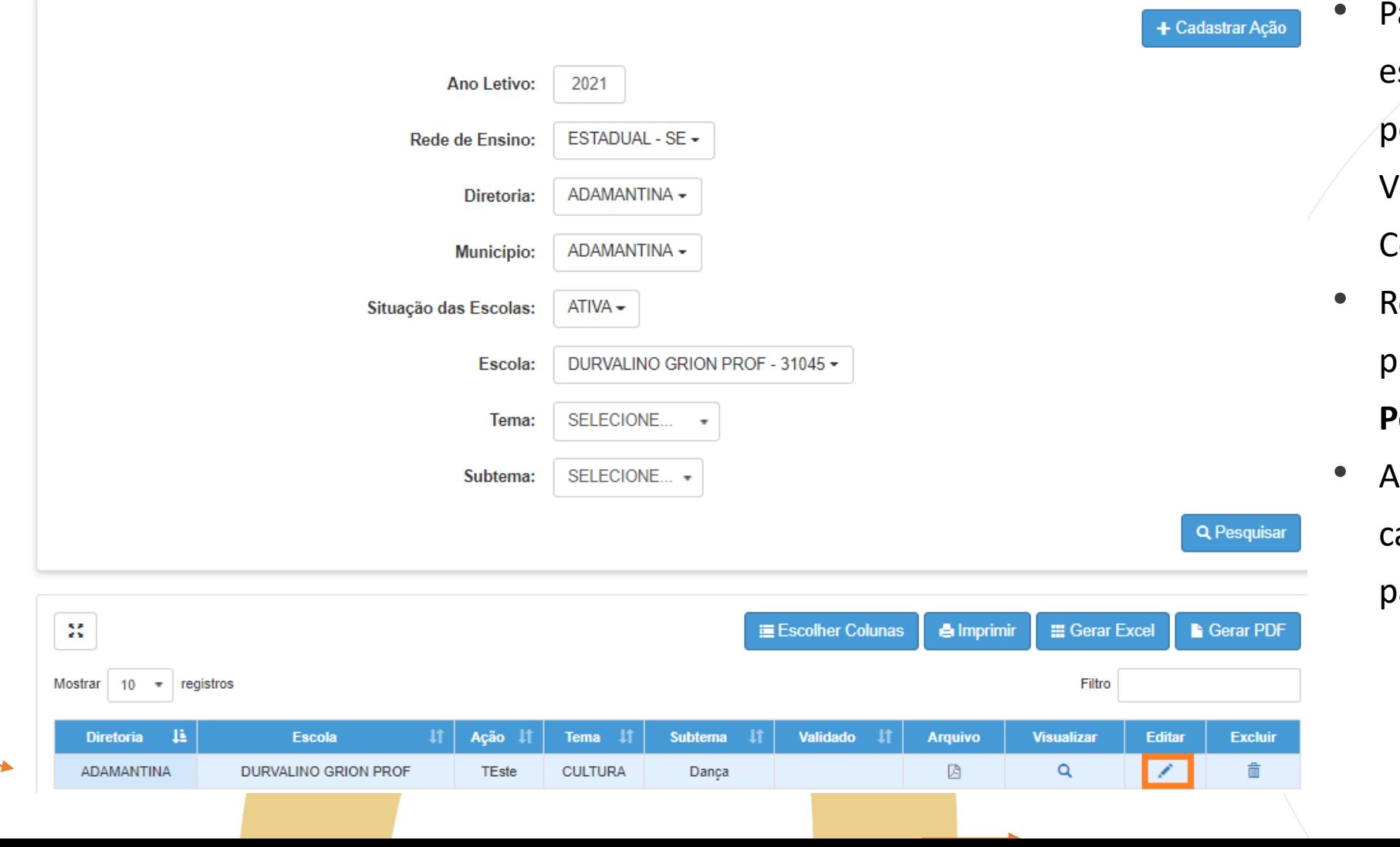

ara validar a ação ou projeto, stá liberado apenas para perfil de Diretor de Escola, Vice-Diretor e Professor Coordenador.

**9**

- etorne para a tela de ações e projetos e clique em **Pesquisar**.
- pós localizar a Ação cadastrada clique no **lápis**  para validar.

PASSO A PASSO

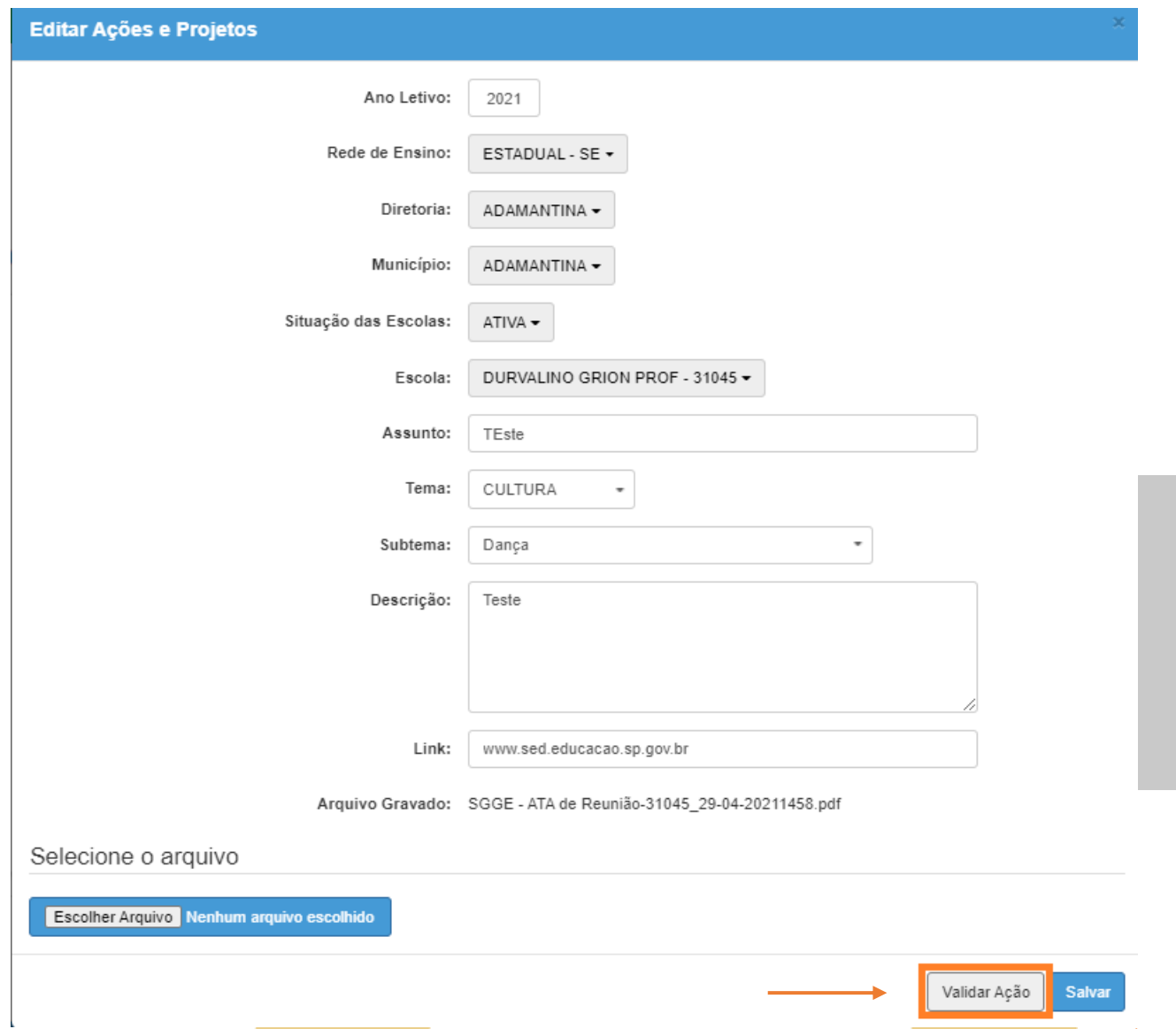

• Após abrir a tela de edição, além de editar os dados, o Diretor, Vice-Diretor ou Professor Coordenador poderá Validar a Ação clicando no botão em destaque.

**9**

• Pronto, a ação foi cadastrada e validada.

#### PORTAL DE ATENDIMENTO

**Em casos de dúvidas ou problemas, sugerimos que registre uma ocorrência no nosso portal de Atendimento, através do link https://atendimento.educação.sp.gov.br.**

#### Perfil de acesso \*

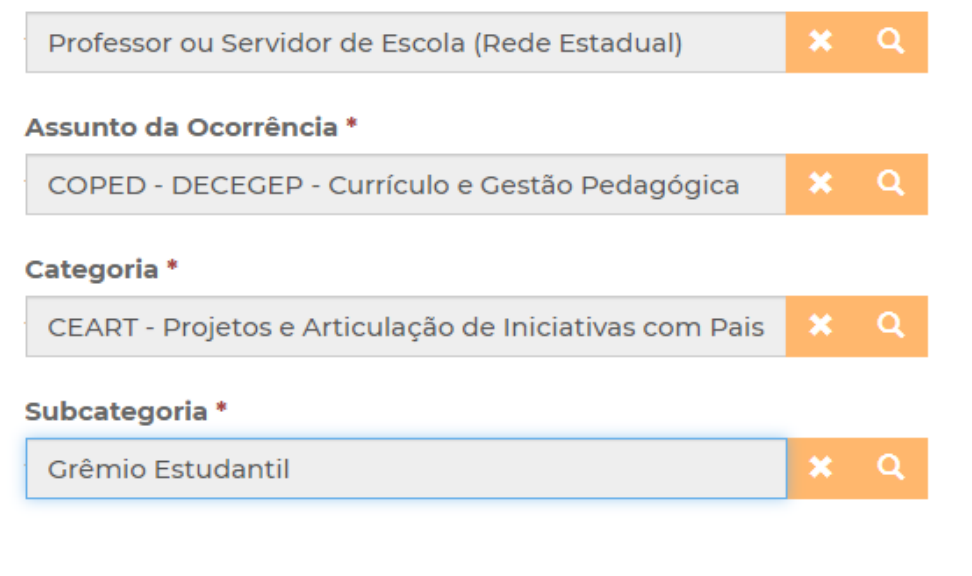

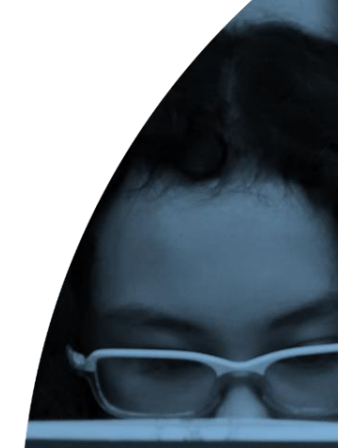

'Às vezes parecia que a vida era ıma renda. Cheia de fios que se nem sempre os riscos que

os negreiros. Conta a ras de quatro jovens unidos po

JILLI

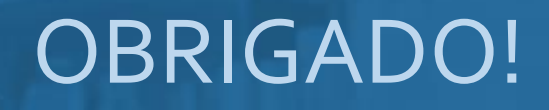

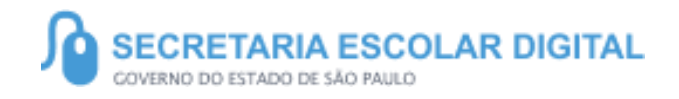

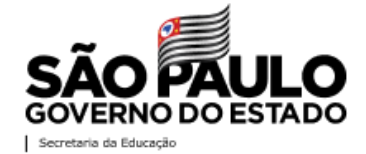